# **Answers: 6.1.2.3 Lab - [Create User Accounts in Windows 7](https://itexamanswers.net/6-1-2-3-lab-create-user-accounts-in-windows-7-and-vista-answers.html) and Vista**

## **Introduction**

In this lab, you will create user accounts in Windows 7 and Vista.

## **Recommended Equipment**

The following equipment is required for this exercise:

• A computer with a new installation of Windows 7 or Vista

### **Step 1: Open the User Account Tool**

- a. Log on to the computer with an Administrator account.
- b. Click **Control Panel > User Accounts**.

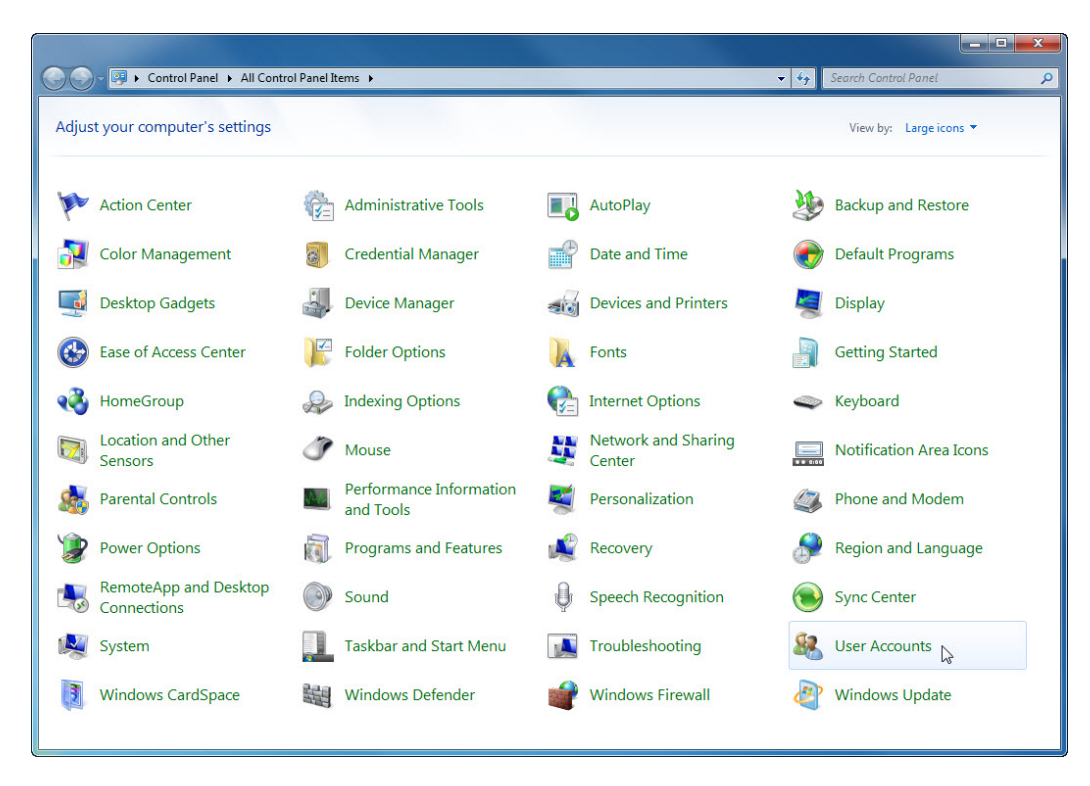

#### **Step 2: Create an Account**

a. The User Accounts window opens. Click **Manage another account**.

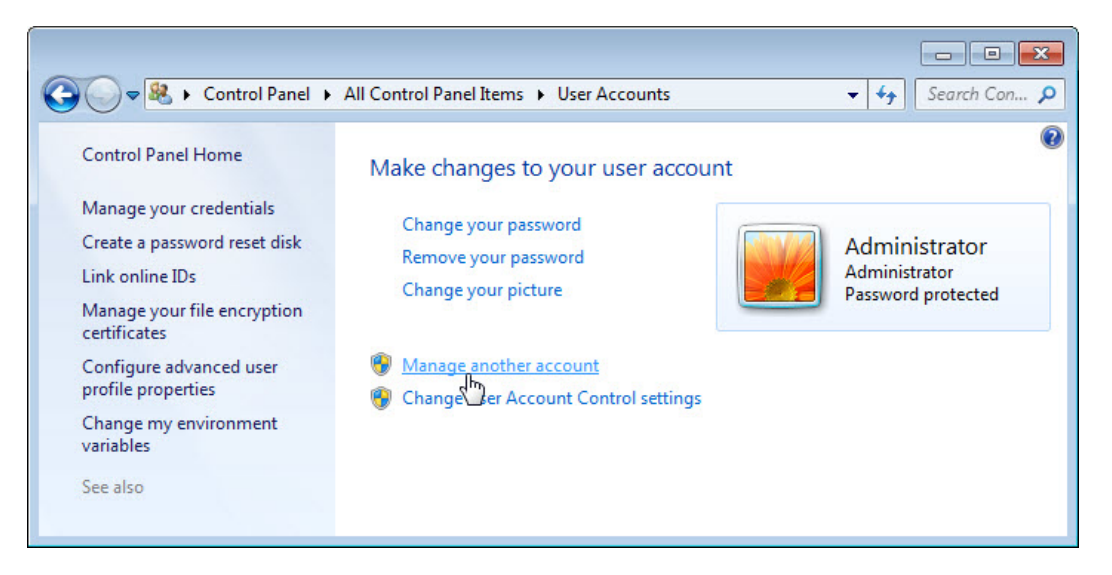

b. The **Manage Accounts** window opens. Click **Create a new account**.

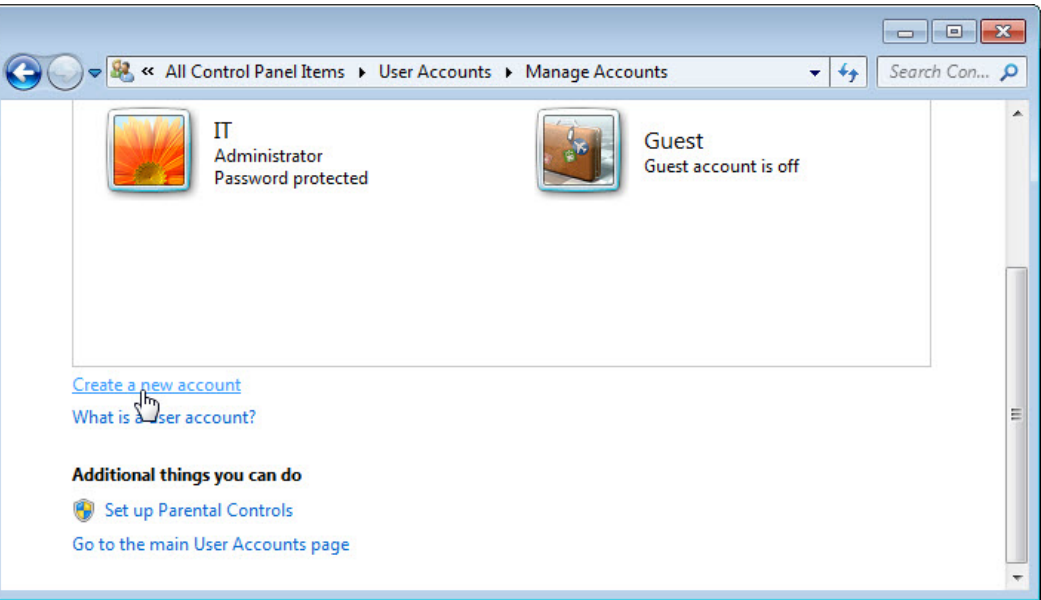

c. The **Create New Account** window opens. Type the name provided by your instructor in the **Name the account and choose an account type** field and select **Standard user** as the account type.

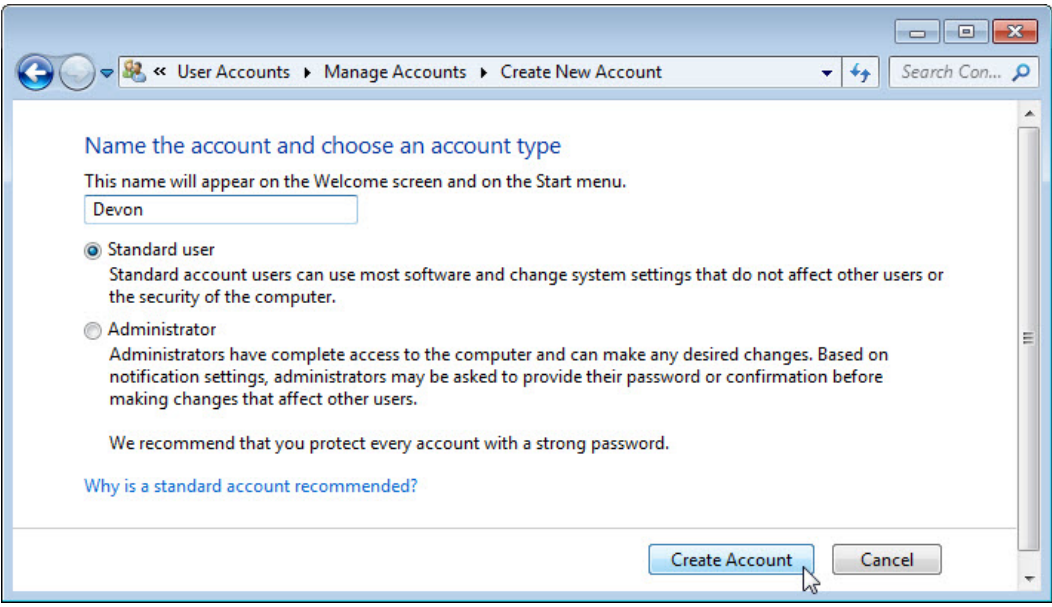

What can a user do with a limited account?

What limitations does this type of an account have?

d. Click **Create Account**.

#### **Step 3: Password Protect the Account**

a. Click the user account you just created.

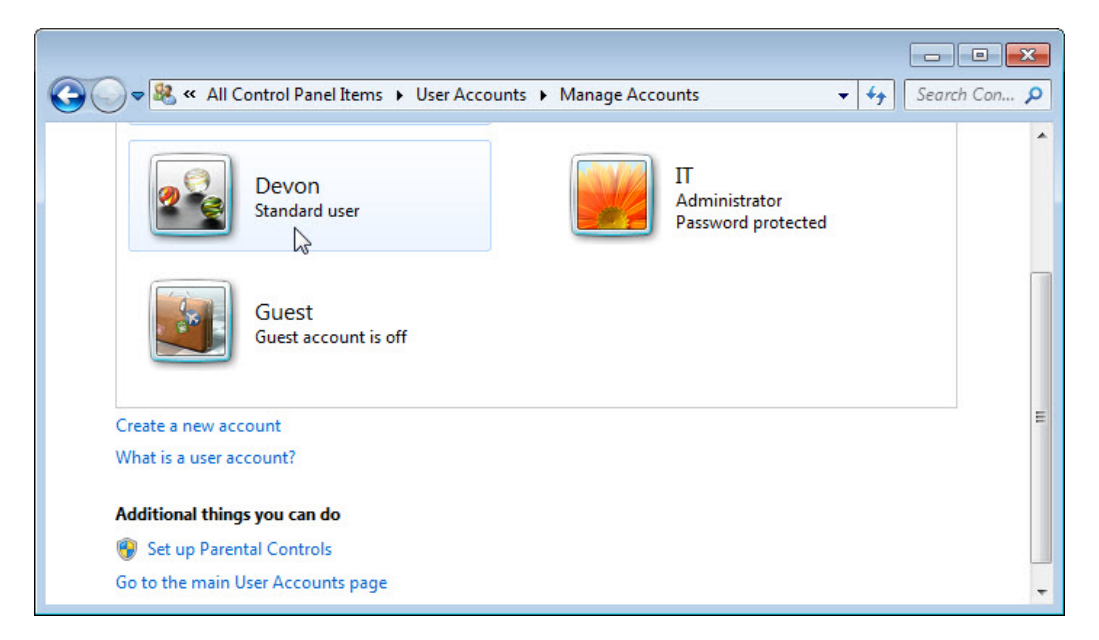

b. The **Make changes to Devon's account?** window opens. Click **Create a password**.

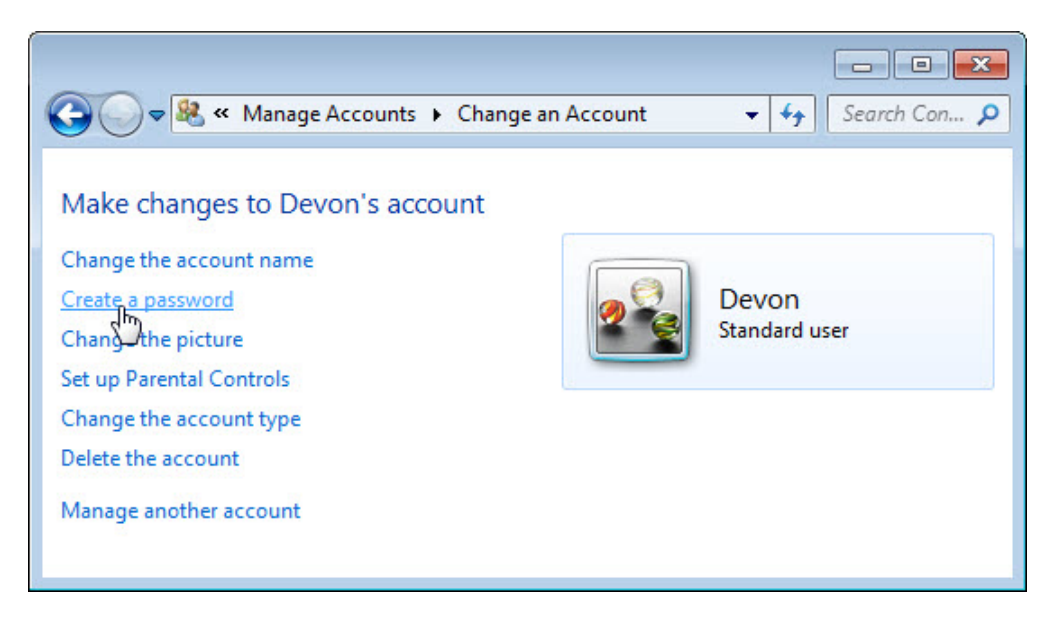

What information is listed for the new account?

c. Type in the password provided by the instructor and then click **Create password**.

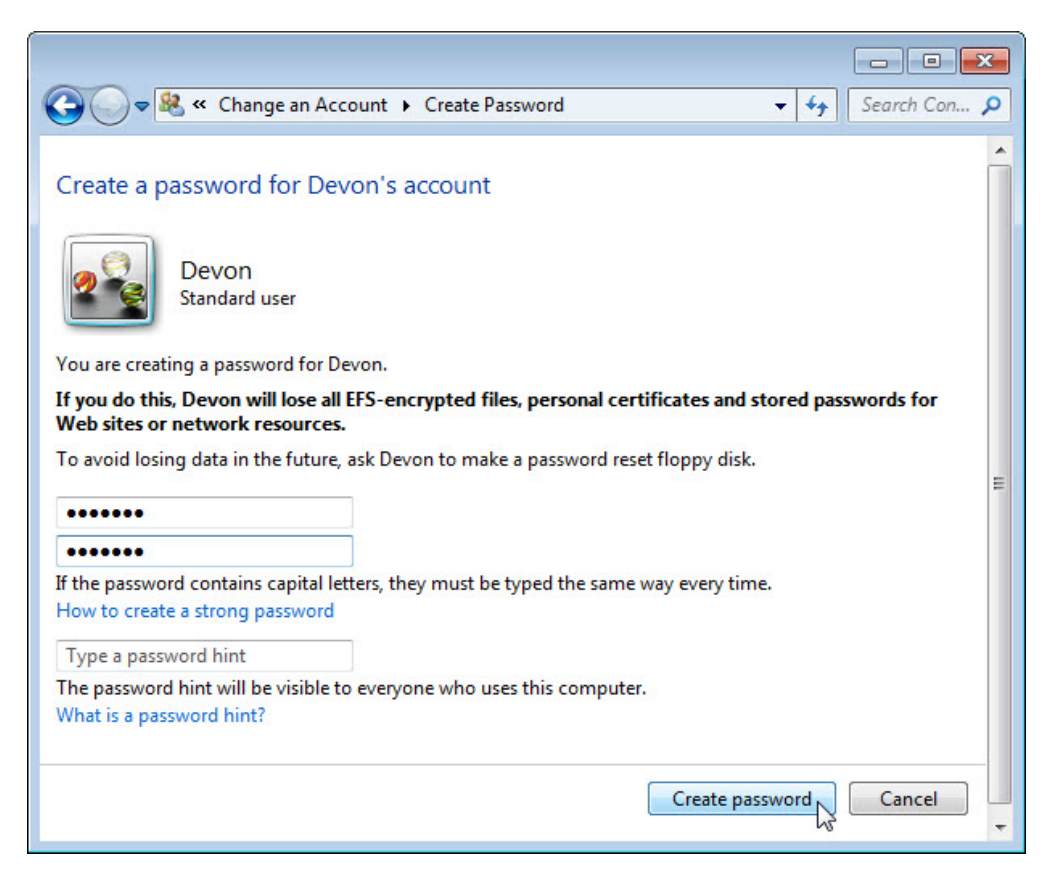

#### **Step 4: Change the Account Type**

a. The **Make changes to Devon's account?** window opens. Click **Change the account type**.

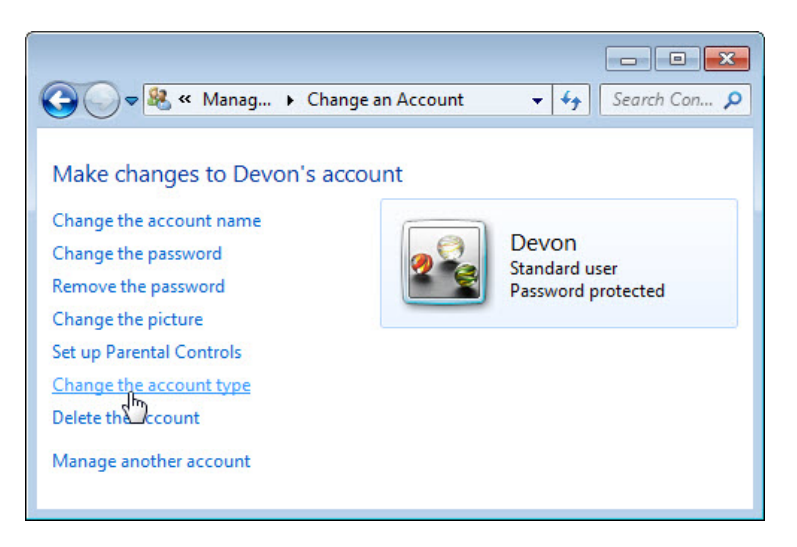

What information is listed for the new account?

b. The **Change Account Type** window opens. Select **Administrator** as the account type, and then click **Change Account Type**.

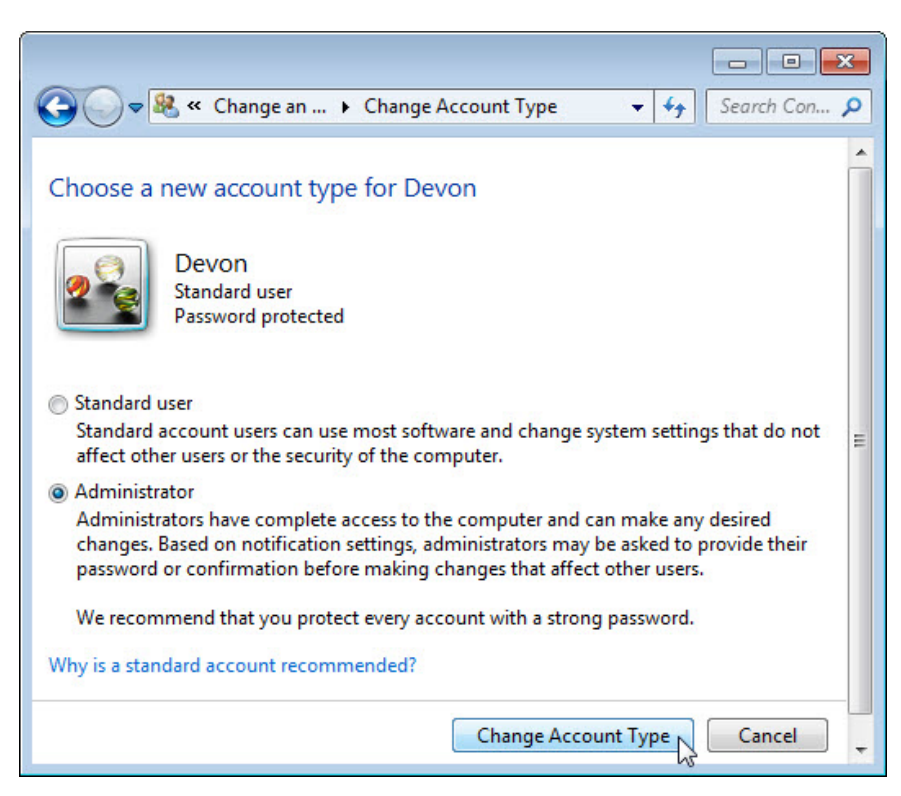

What can a user do with an administrator account?

#### **Step 5: Delete the Account**

a. The **Make changes to Devon's account?** window opens. Click **Delete the account**.

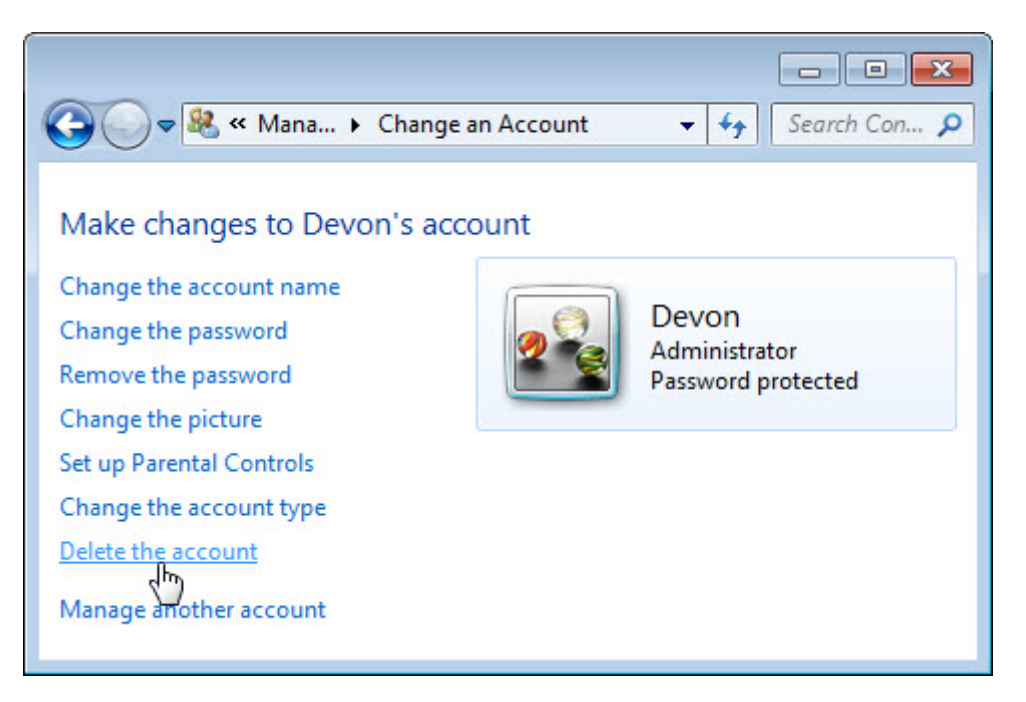

b. The **Do you want to keep Devon's files?** window opens. Click **Delete Files**.

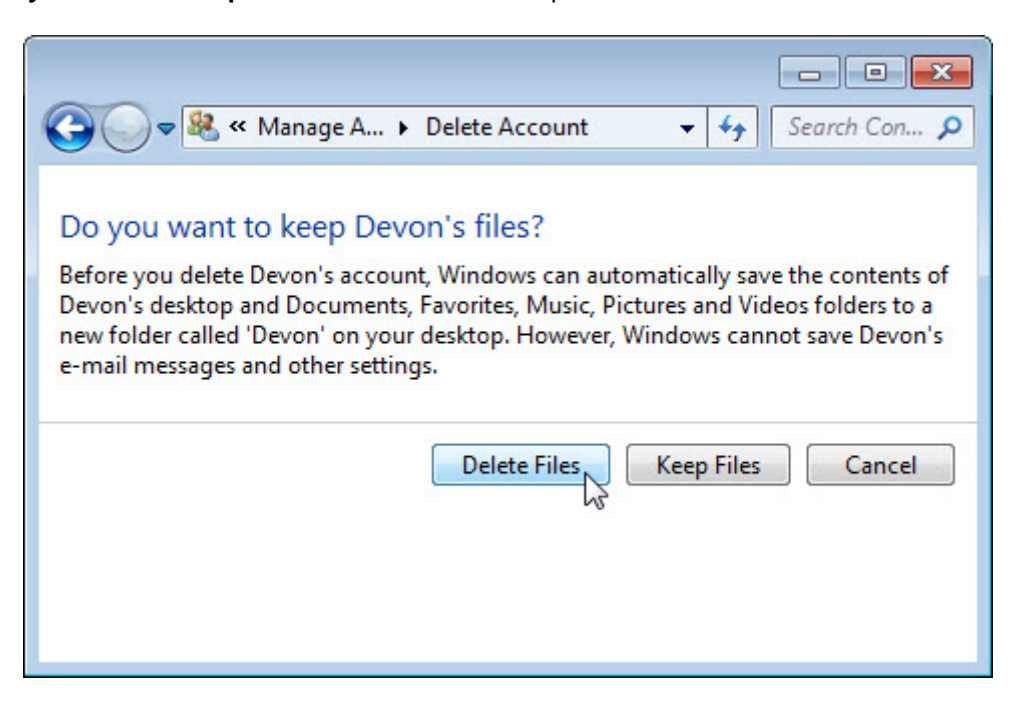

c. The **Are you sure you want to delete Devon's account?** window opens. Click **Delete Account**.

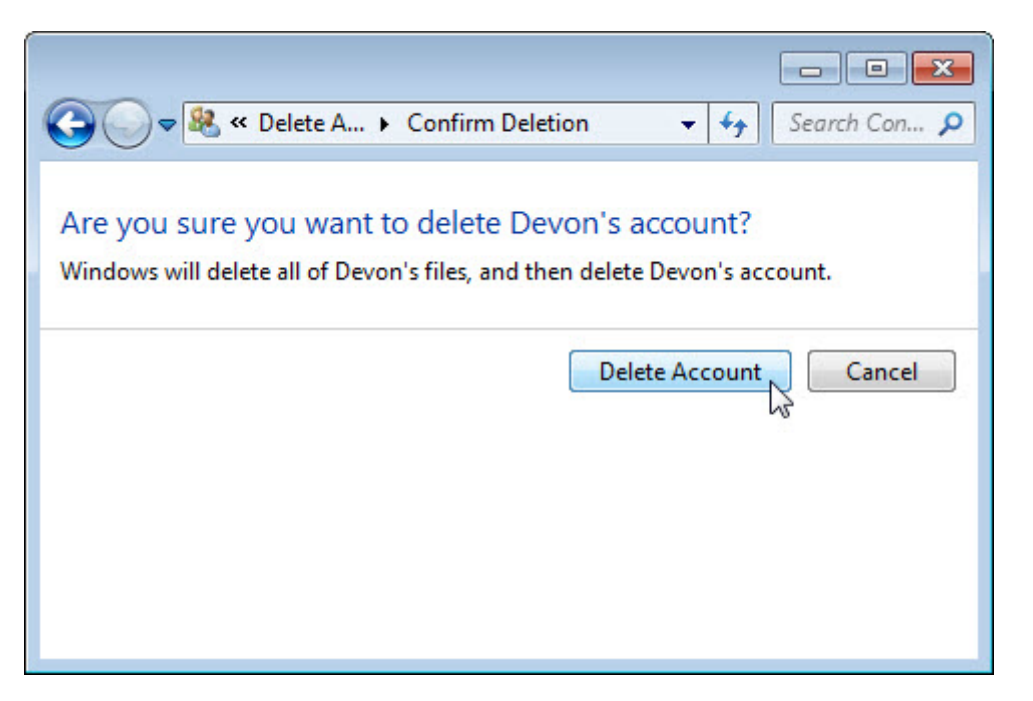

d. Notice the account is no longer listed. Close all open windows.

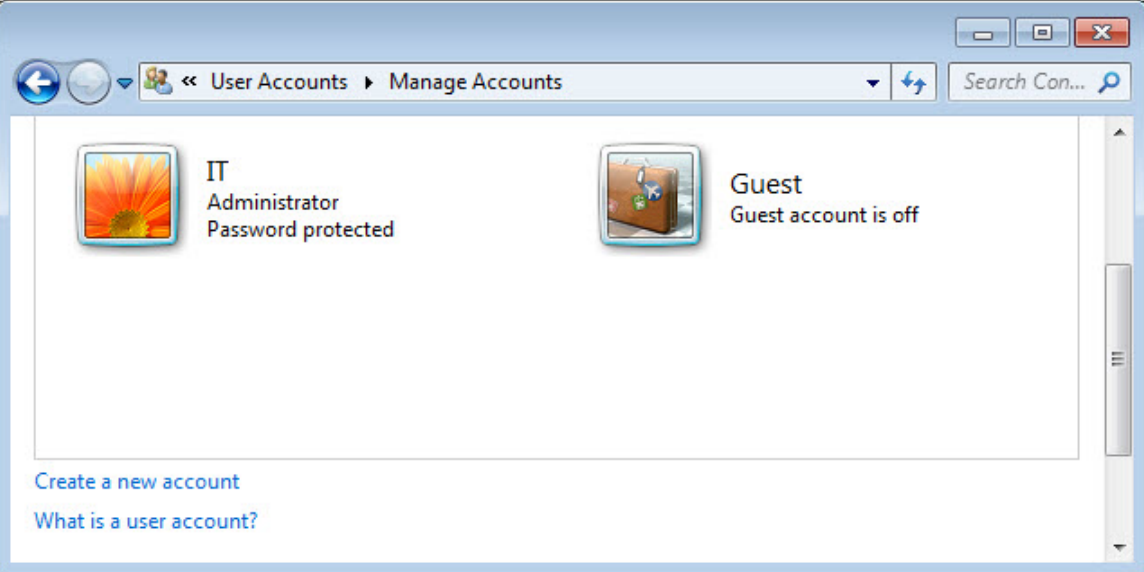

## **Reflection**

1. Why is it important to protect all accounts with strong passwords?

2. Why would you create a user with Standard privileges?